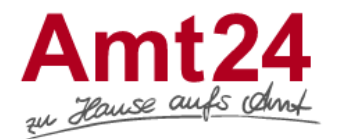

Ein Organisationskonto legen Sie an, wenn Sie als juristische Person (GmbH, GbR, KG …) mit einer Behörde kommunizieren wollen.

- **1.** Voraussetzung für das Anlegen und Nutzen eines Organisationskontos ist ein persönliches Servicekonto. Soweit dieses noch nicht vorhanden ist, legen Sie es bitte einmalig an, um im zweiten Schritt das Organisationskonto anlegen zu können.
- **2.** Im Anschluss melden Sie sich unter Ihrem persönlichen Servicekonto an und wählen den Menüpunkt "Organisationskonto anlegen".

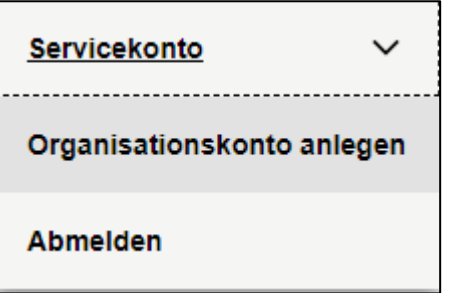

**3.** Es erscheint nachstehendes Formular, in welchem Sie die benötigten Angaben machen und mit "Speichern" bestätigen.

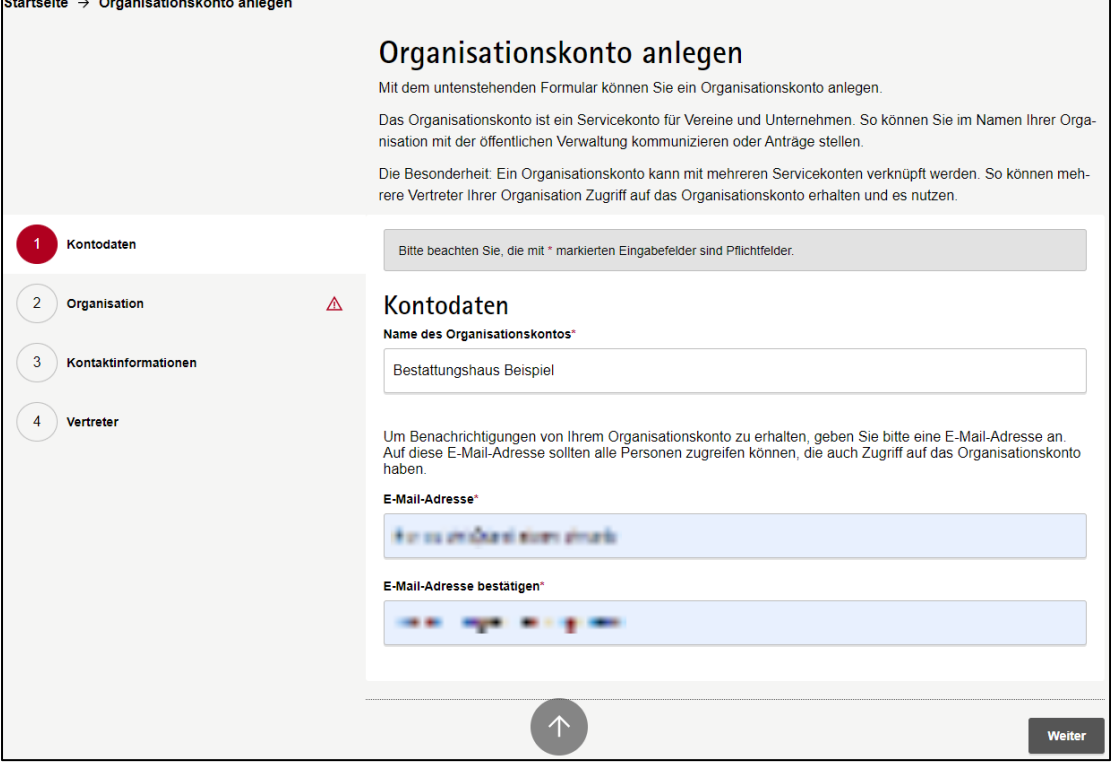

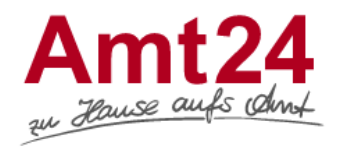

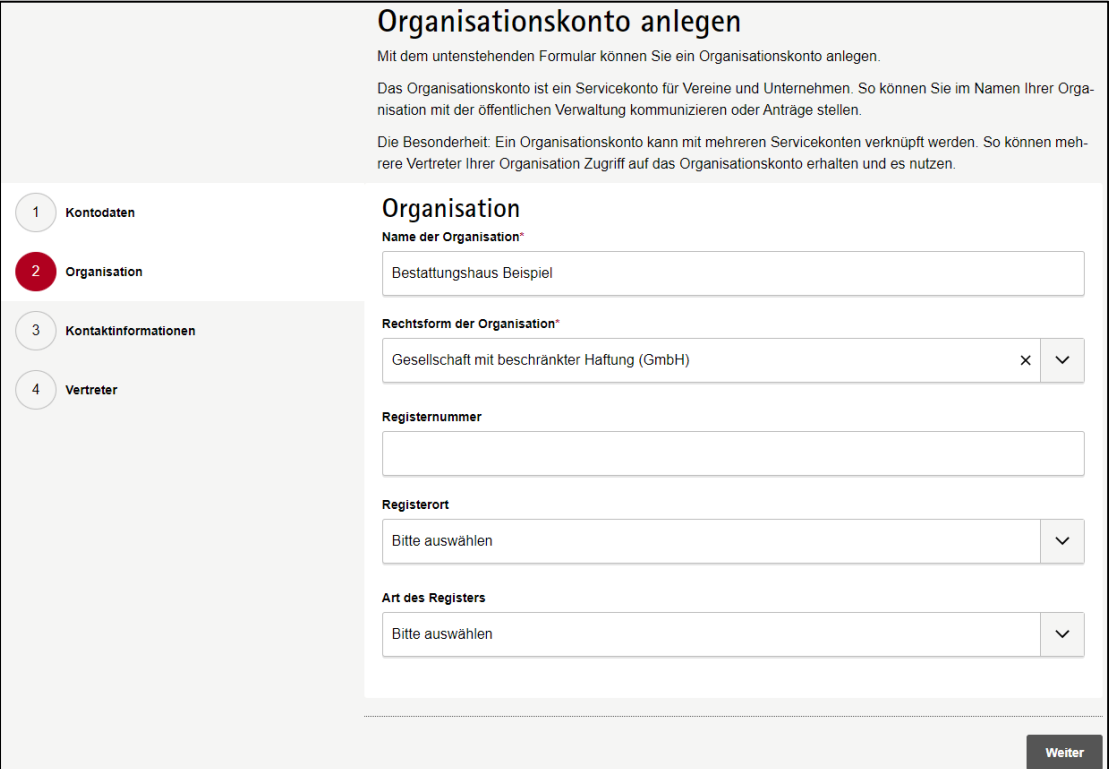

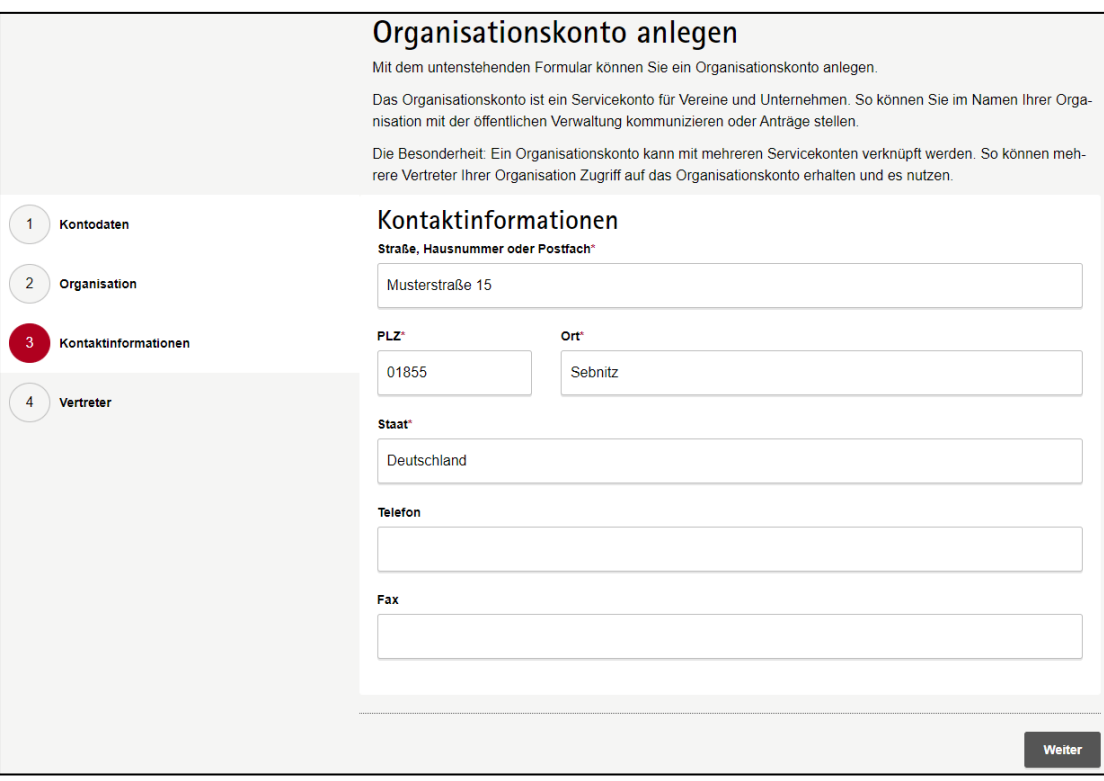

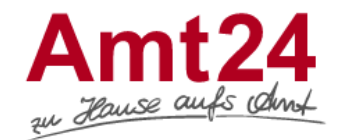

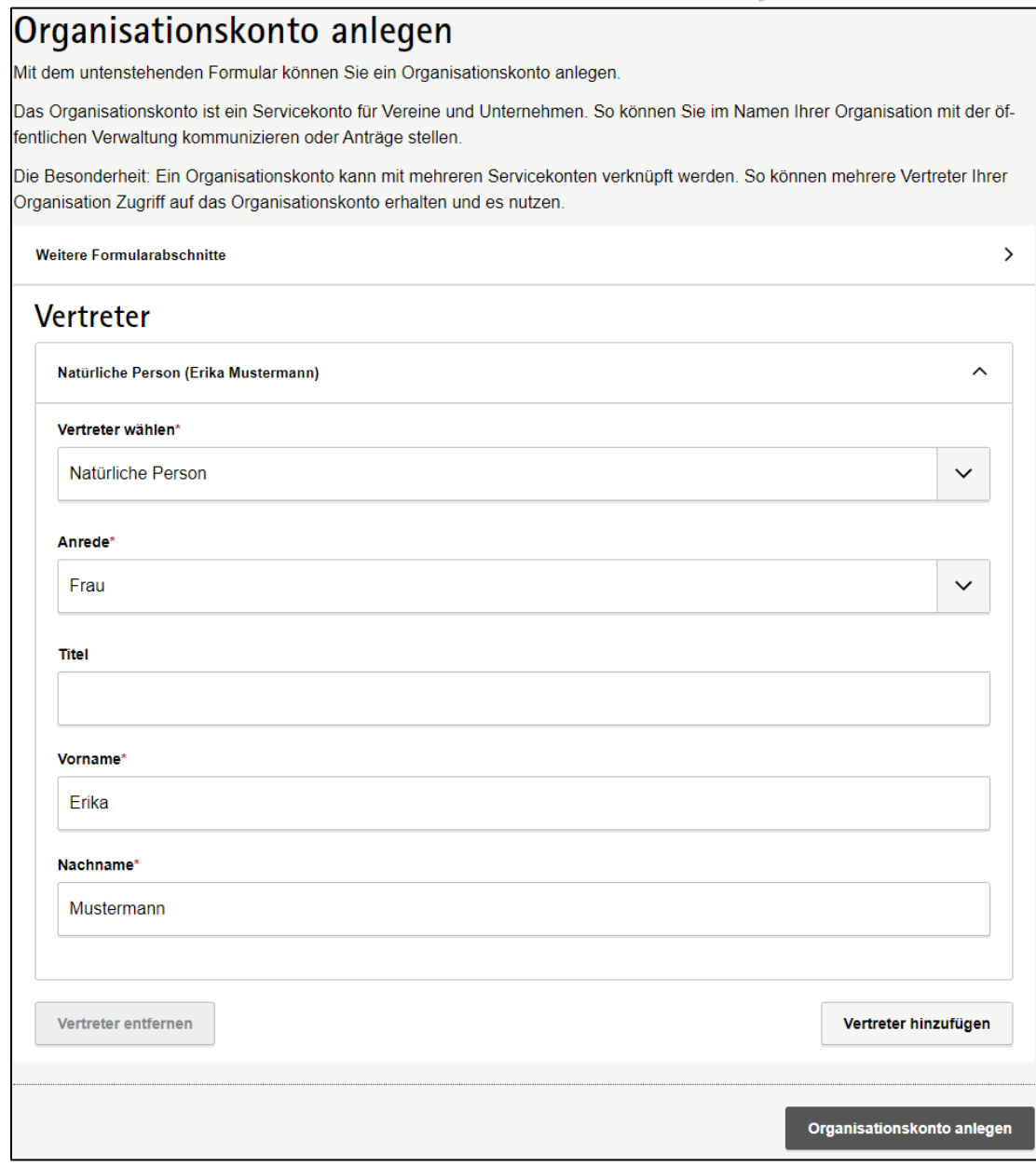

Startseite  $\rightarrow$  Anlegen des Organisationskontos bestätigen

## Anlegen des Organisationskontos bestätigen

Vielen Dank, dass Sie ein Organisationskonto angelegt haben.

Wir haben Ihnen eine Bestätigungsmail an thomas.klett@landratsamt-pirna.de gesendet. Bitte klicken Sie auf den in der E-Mail enthaltenen Link, um das Anlegen des Organisationskontos zu bestätigen. Anschließend können Sie das Konto nutzen.

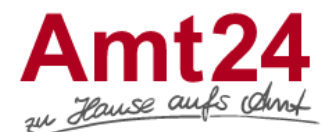

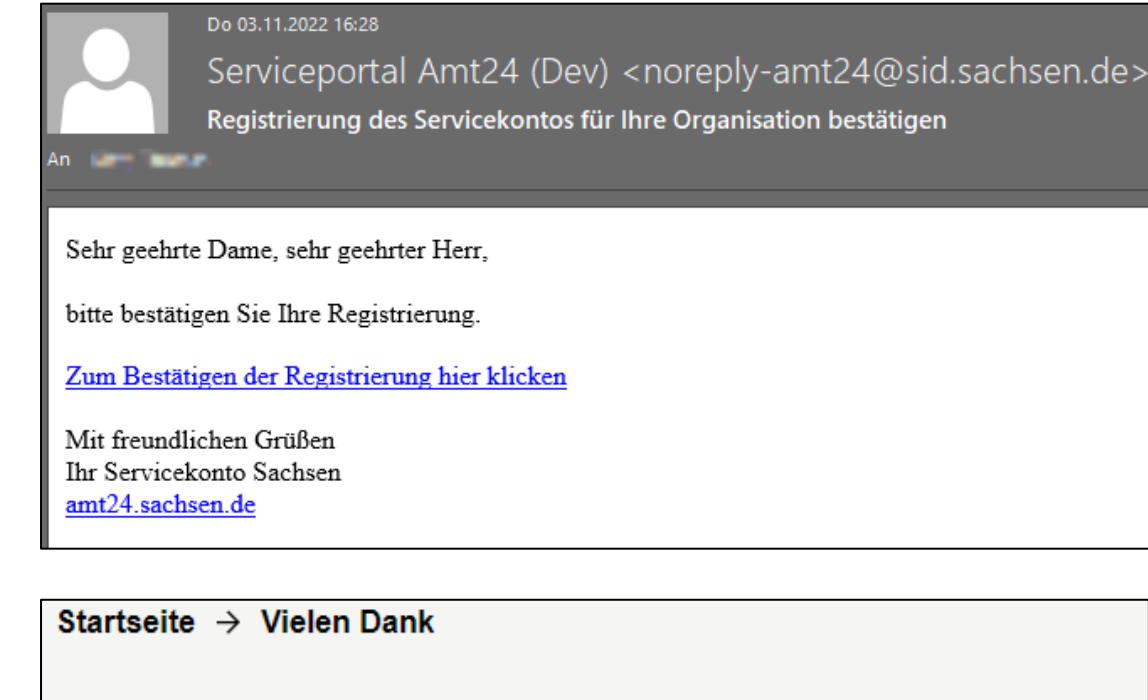

## **Vielen Dank**

Sie haben Ihr Servicekonto erfolgreich aktiviert und können es ab sofort nutzen.

- $\rightarrow$  Zur Servicekonto Anmeldung
- $\rightarrow$  Zur Startseite
- **4.** Nach erfolgter Registrierung haben Sie von Ihrem persönlichen Servicekonto aus die Möglichkeit, das neu angelegte Organisationskonto aufzurufen. Melden Sie sich dafür unter Ihrem persönlichen Servicekonto an und wählen dann das Organisationskonto in der Auswahl aus.

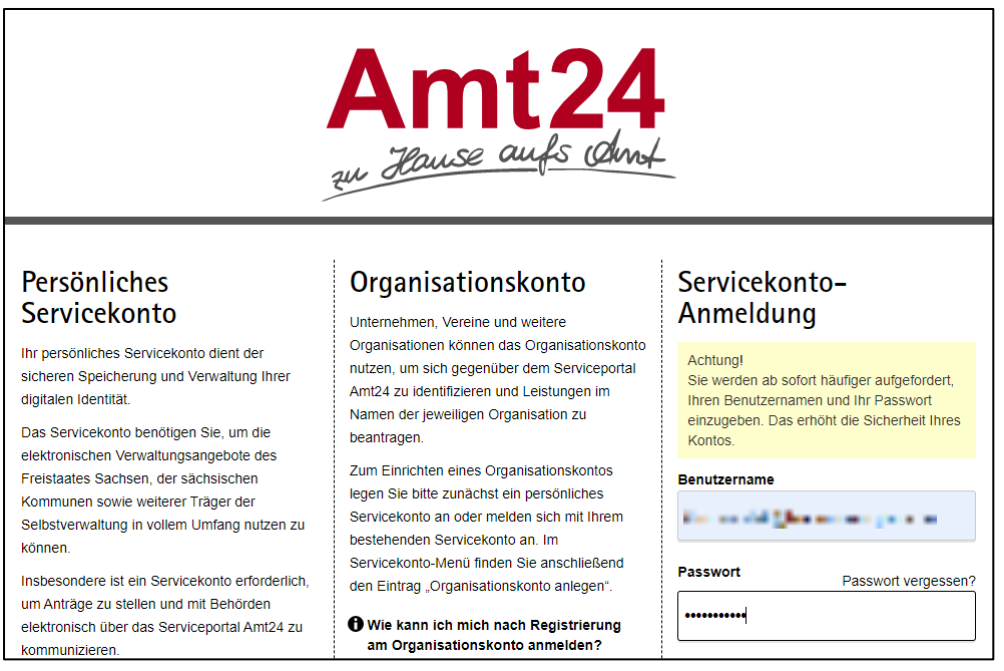

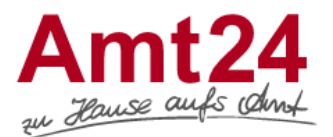

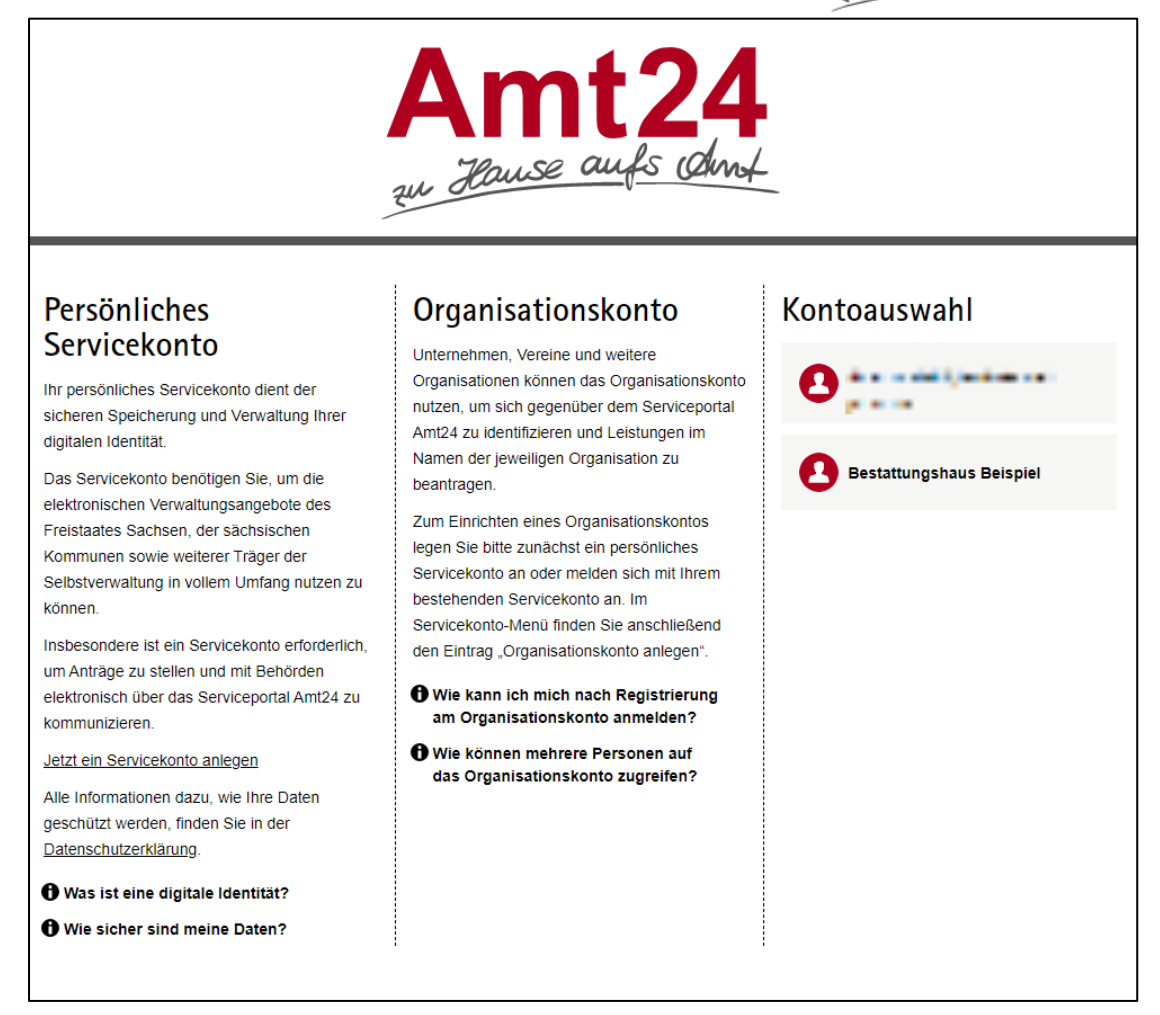

**5.** Um zwischen persönlichem Servicekonto und Organisationskonto hin und her zu wechseln, wählen Sie bitte in der rechten oberen Ecke die Option "Konto wechseln"

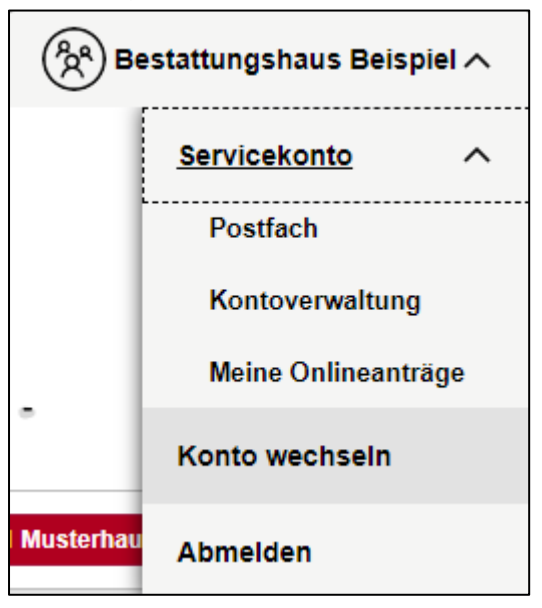

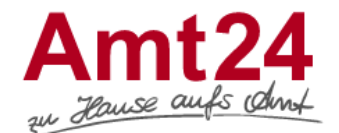

**6.** Beim Login in Ihrem Organisationskonto erscheint nachstehende Meldung mit dem Hinweis, möglichst weitere Servicekonten auf das Organisationskonto zu berechtigen. Möglich ist das unter dem Menüpunkt "Kontoverwaltung".

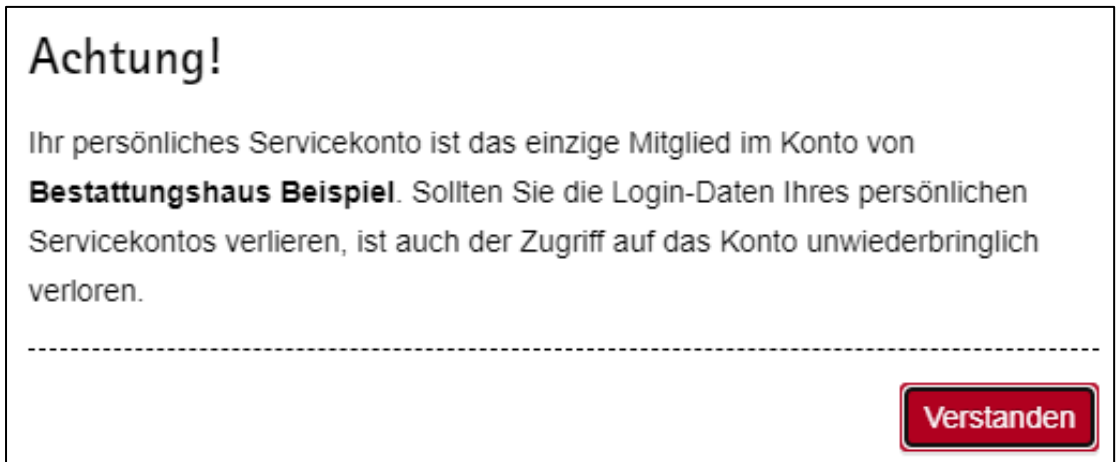

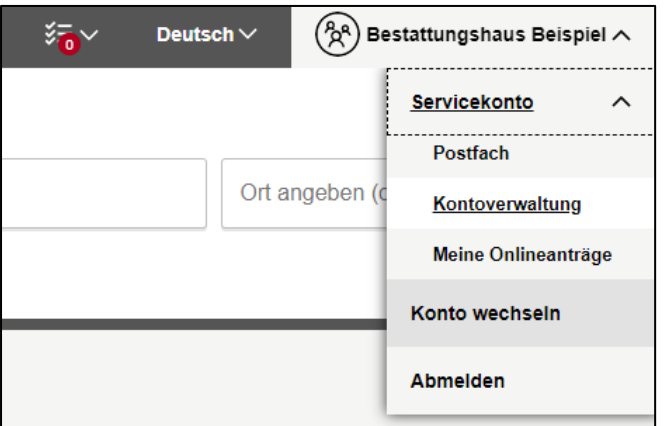

**7.** Mittels Eingabe einer Mailadresse können Mitglieder zum Organisationskonto hinzugefügt werden. Nach Eingabe erhalten diese eine E-Mail mit dem Einladungslink, nach dessen Betätigung das neue Mitglied mit  $\mathfrak G$  nochmals bestätigt werden muss.

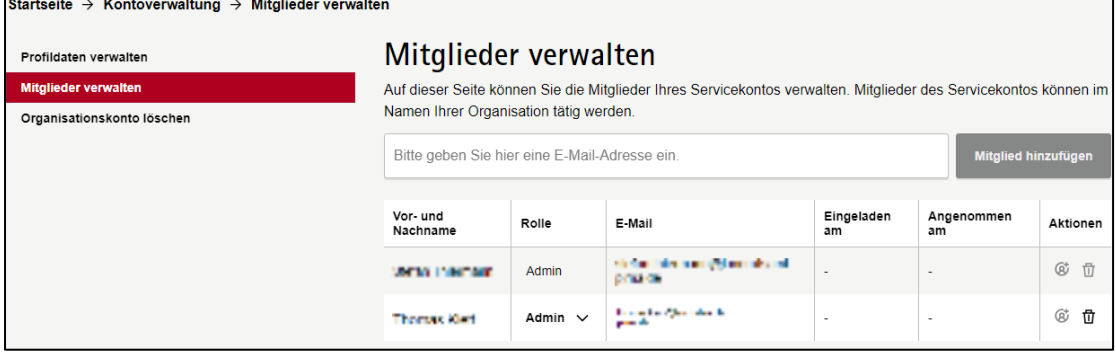